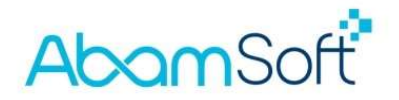

### Anleitung für die Datenübernahme aus AbamSoft SALIDA

#### Wichtige Hinweise vorab

Verwenden Sie für die Übernahme der Daten aus SALIDA bitte keine Datensicherung, sondern greifen Sie über den Datenübernahme-Assistenten in cleanDesk bitte direkt auf die Datenbank des Mandanten von SALIDA zu.

Die Mandanten von SALIDA befinden sich, sofern Sie nichts an den Grundeinstellungen in SALIDA geändert haben, im Ordner, Dokumente' bzw. im Ordner , Eigene Dateien'. Siehe hierzu auch letzte Seite!

Alle in SALIDA vorhandenen Passwörter werden bei der Übernahme zurückgesetzt. In cleanDesk wird eine moderne Passwortverschlüsselung verwendet, was ein Löschen der vorhandenen Passwörter erforderlich macht. Bitte vergeben Sie in cleanDesk neue Passwörter.

#### Welche Daten werden durch diesen Assistenten in cleanDesk übertragen?

- Artikel-, Kunden- und Lieferantenstammdaten
- Alle beleghaften Daten des gesamten Zeitraums inkl. Vorgangshistorie (Angebote, Rechnungen, Lieferscheine, Mahnungen, Offene-Posten, usw.)
- Formulare, Nummernkreise, Textbausteine, E-Mail-Vorlagen
- Alle Programmeinstellungen, auch zu E-Mail-Konten usw.
- Inhalte aller Auswahllisten

### **AbomSoft**

#### Schritt-für-Schritt

Nach dem Installieren von cleanDesk und dem ersten Start, erscheint der Assistent zum Anlegen eines neuen Mandanten. Hier wählen Sie bitte die rot markierte Option , Ich möchte existierende Daten wiederherstellen' aus und klicken anschließend auf , OK'.

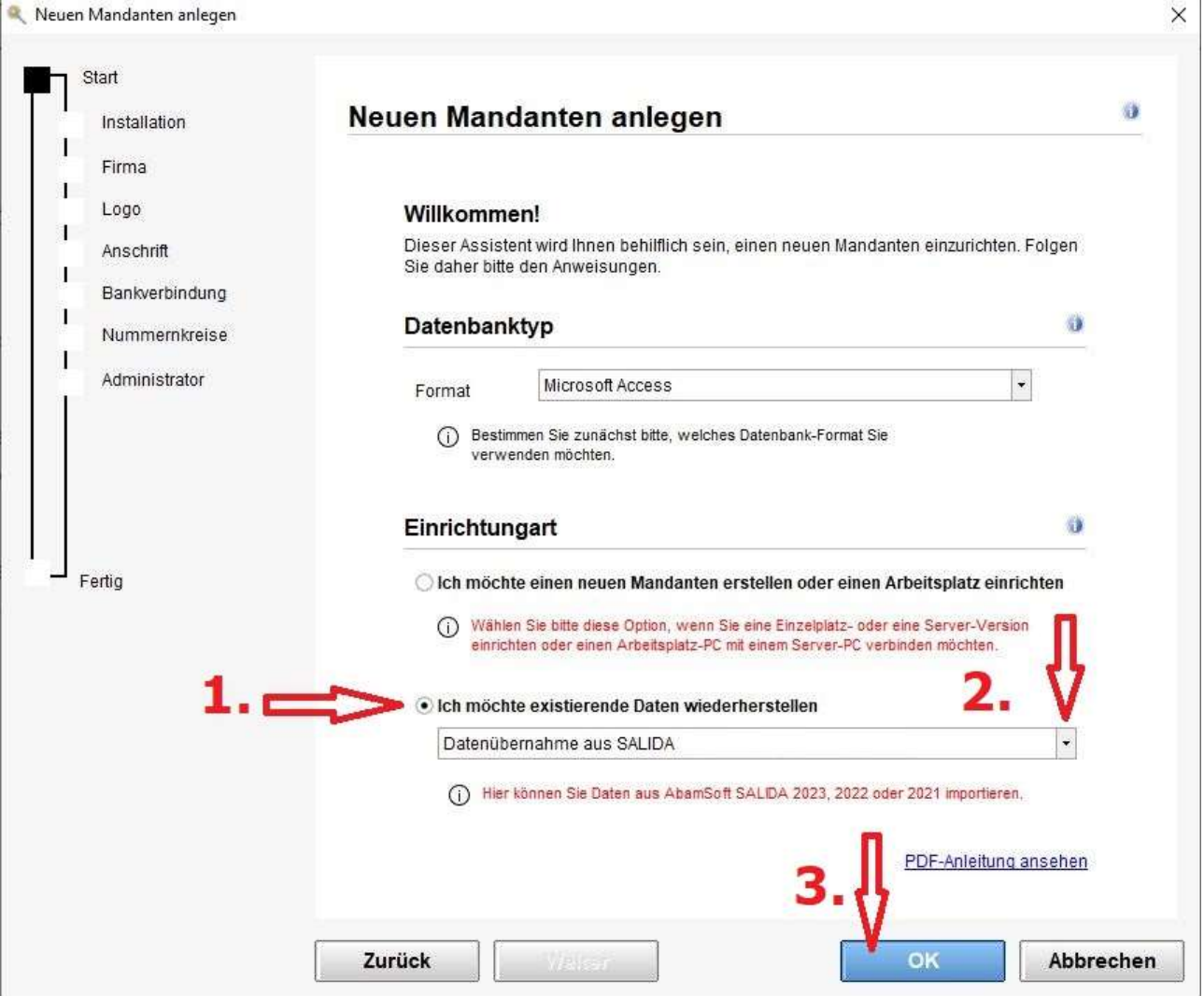

Auf den folgenden Seiten erfahren Sie Schritt-für-Schritt, wie Sie die Daten aus SALIDA übernehmen können.

© Copyright 2023 – Alle Inhalte, insbesondere Texte und Grafiken sind urheberrechtlich geschützt. Alle Rechte, einschließlich der Vervielfältigung, Veröffentlichung, Bearbeitung und Übersetzung, bleiben vorbehalten, André Bachmann.

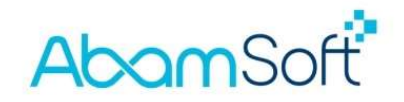

In dem ersten Dialog erhalten Sie lediglich ein , Willkommen' zum Assistenten.

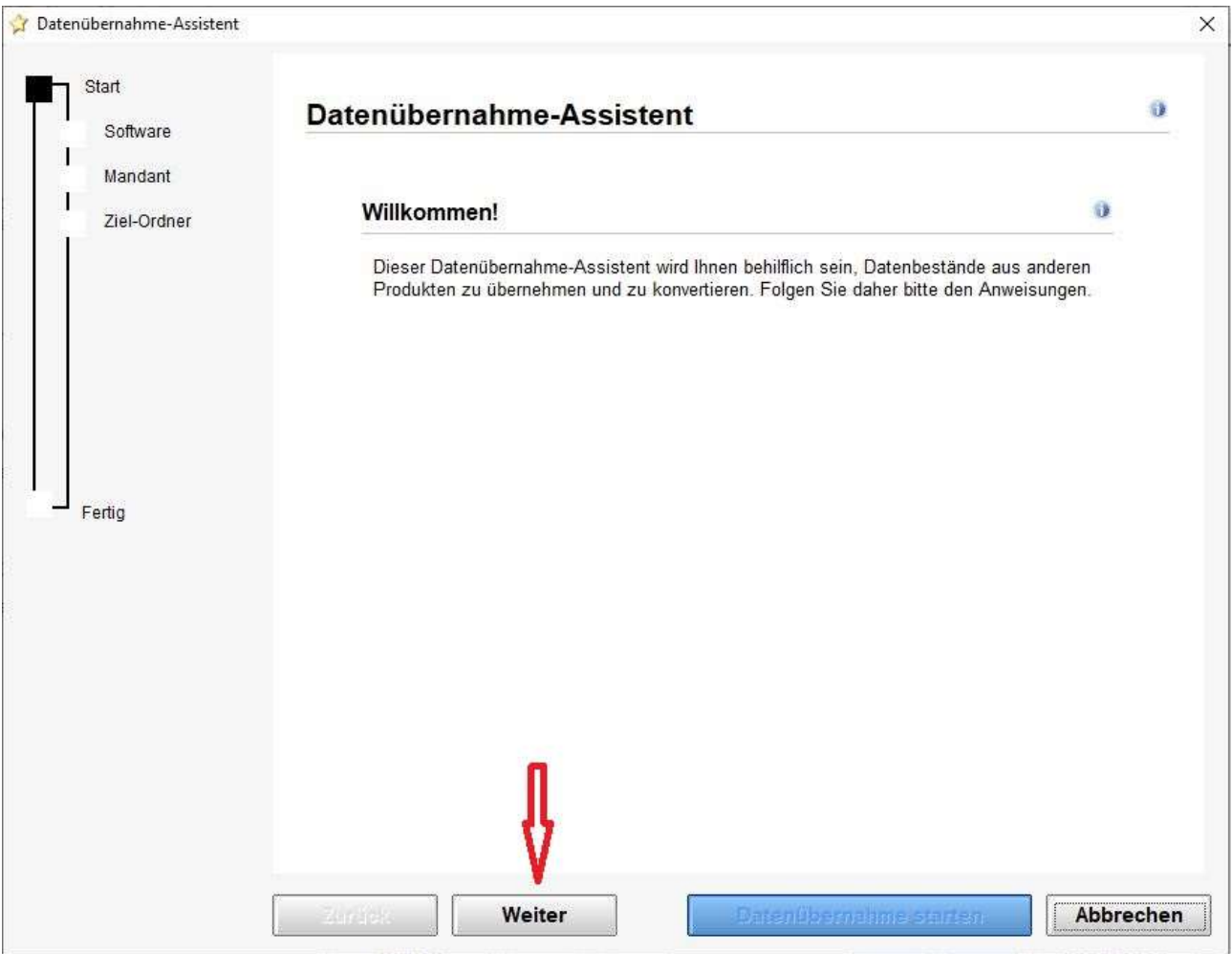

Klicken Sie bitte auf , Weiter' um fortzufahren.

### AbamSoft<sup>\*</sup>

Die Voreinstellungen sind so gewählt, dass in diesem Schritt eigentlich nichts geändert werden muss. Wählen Sie lediglich die aktuell installierte Version von SALIDA aus und klicken bitte auf , Weiter', um zum nächsten Schritt zu gelangen.

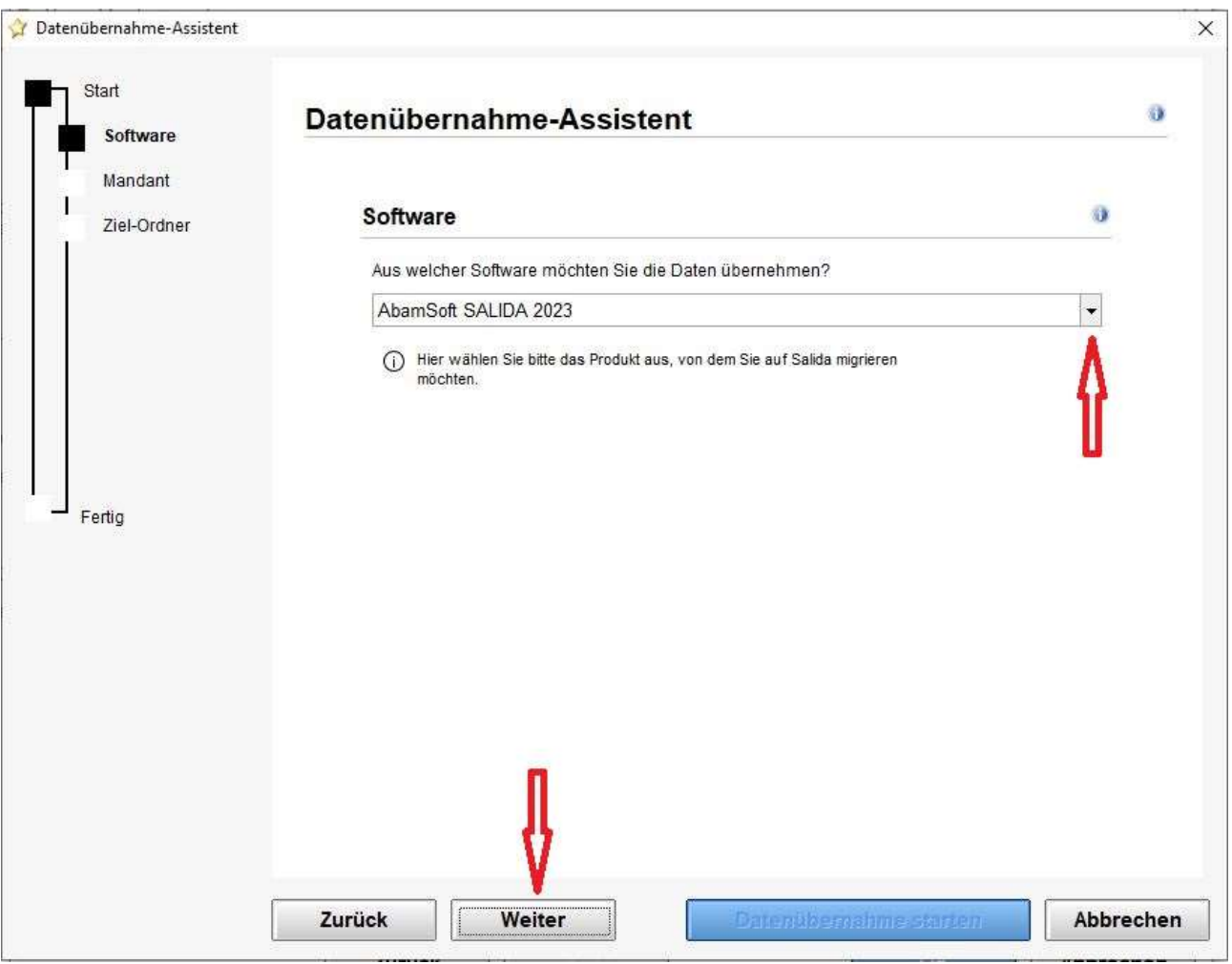

© Copyright 2023 – Alle Inhalte, insbesondere Texte und Grafiken sind urheberrechtlich geschützt. Alle Rechte, einschließlich der Vervielfältigung, Veröffentlichung, Bearbeitung und Übersetzung, bleiben vorbehalten, André Bachmann.

#### AbamSoft<sup>\*</sup>

Alle Mandanten, welche Sie mit SALIDA erstellt haben, finden Sie im Ordner , Dokumente' bzw. im Ordner, Eigene Dateien', falls Sie nichts an den Einstellungen für die Datenbankablage in SALIDA haben.

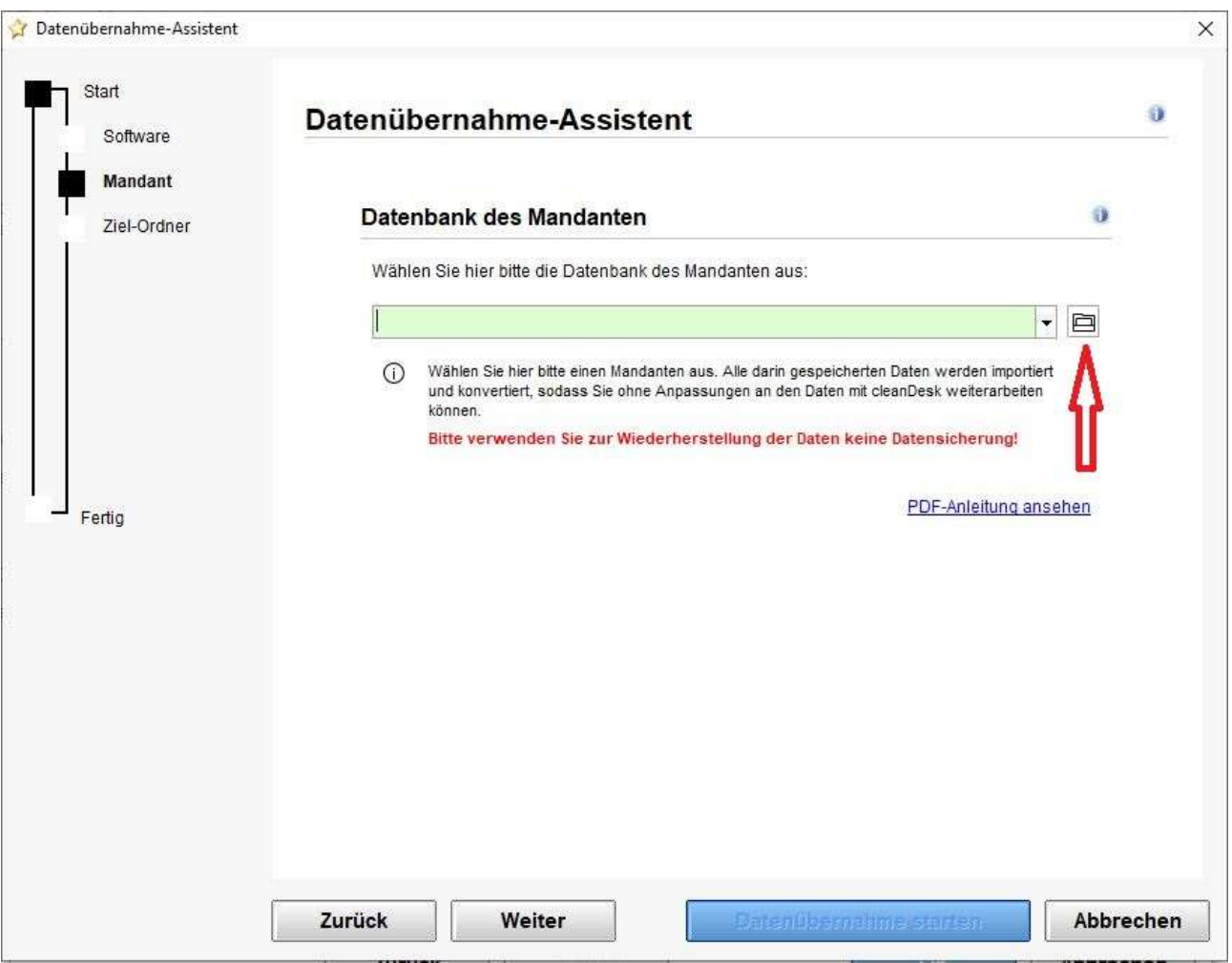

Klicken Sie bitte auf die hier markierte Öffnen-Schaltfläche, um den Auswahldialog anzuzeigen.

## **AbomSoft**

Der Auswahldialog startet bereits in dem Ordner, Dokumente' und zeigt auf den Datenbankordner von SALIDA.

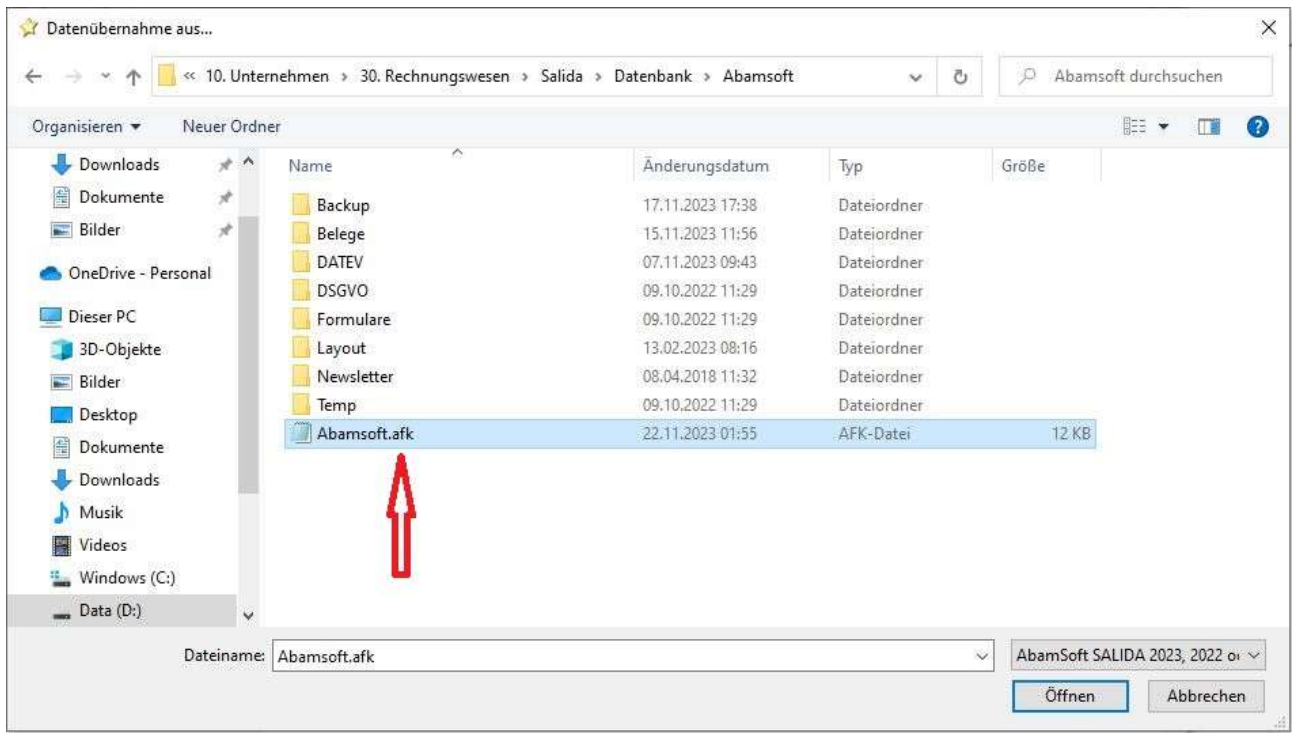

Wechseln Sie bitte mit einem Doppelklick in den Ordner, dessen Mandanten Sie übernehmen möchten.

In diesem Dialog wird Ihnen nicht die Datenbank des Mandanten selbst angezeigt, sondern Sie wählen hier die Einstellungsdatei (mit der Dateiendung .afk) aus. In dieser Datei sind alle Informationen zum Mandanten hinterlegt.

Wenn Sie sich zum gewünschten Mandanten durchgeklickt haben, markieren Sie die Datei mit einem einfach Linksklick und klicken auf , Öffnen'. Ein direktes Auswählen ist auch mit einem Doppelklick auf die Datei möglich!

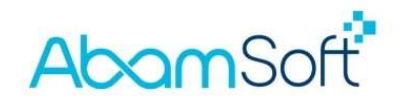

Der ausgewählte Mandant wurde in den Assistenten übernommen.

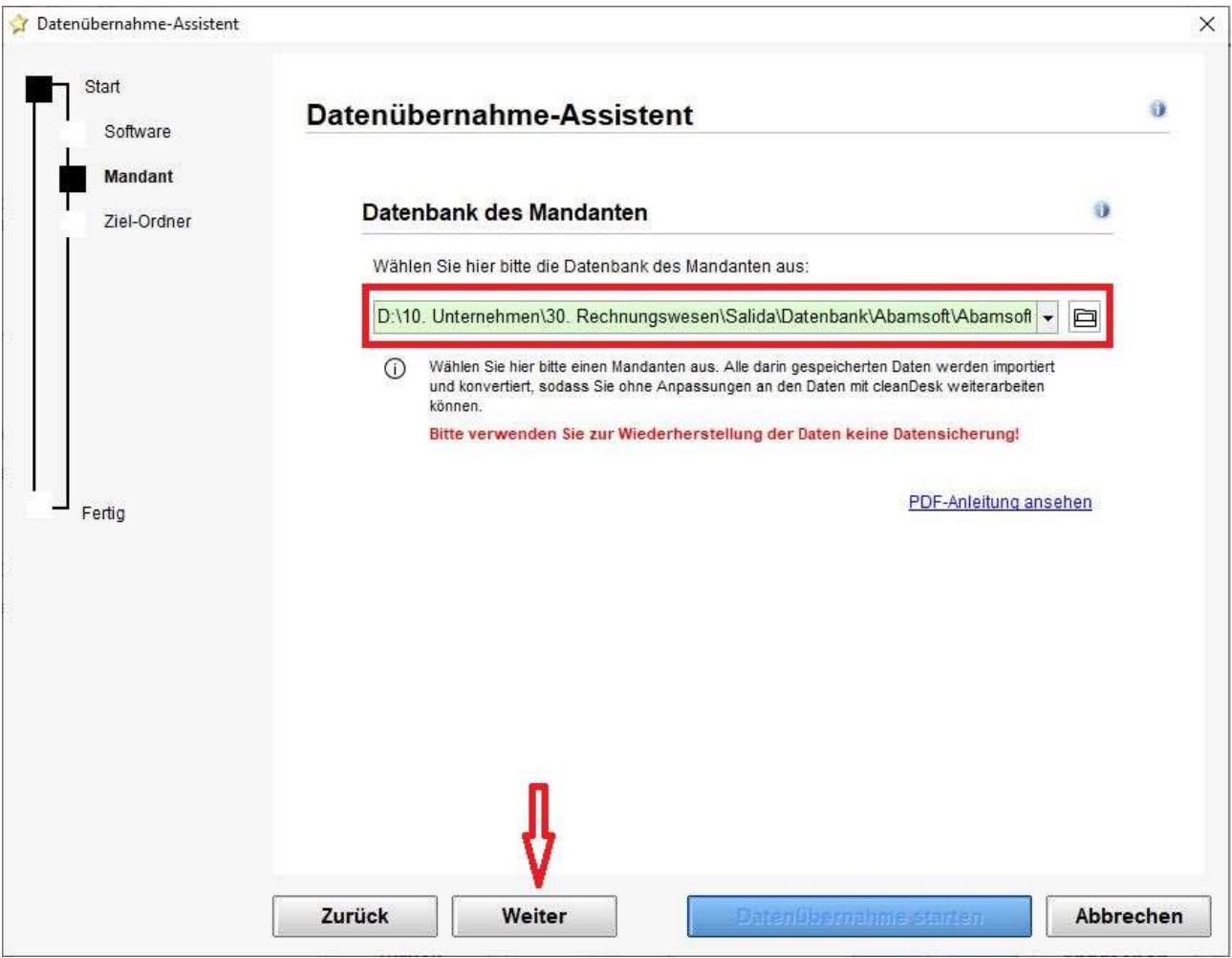

Klicken Sie nun bitte auf , Weiter', um den Ordner/Speicherplatz auszuwählen, in dem der neue Mandant für cleanDesk erstellt werden soll.

## **AbamSoft**

Sie können die vorgegebene Einstellung beibehalten, um die Datenbank des neuen Mandanten für cleanDesk ebenfalls wieder im Ordner ,Dokumente' abzulegen.

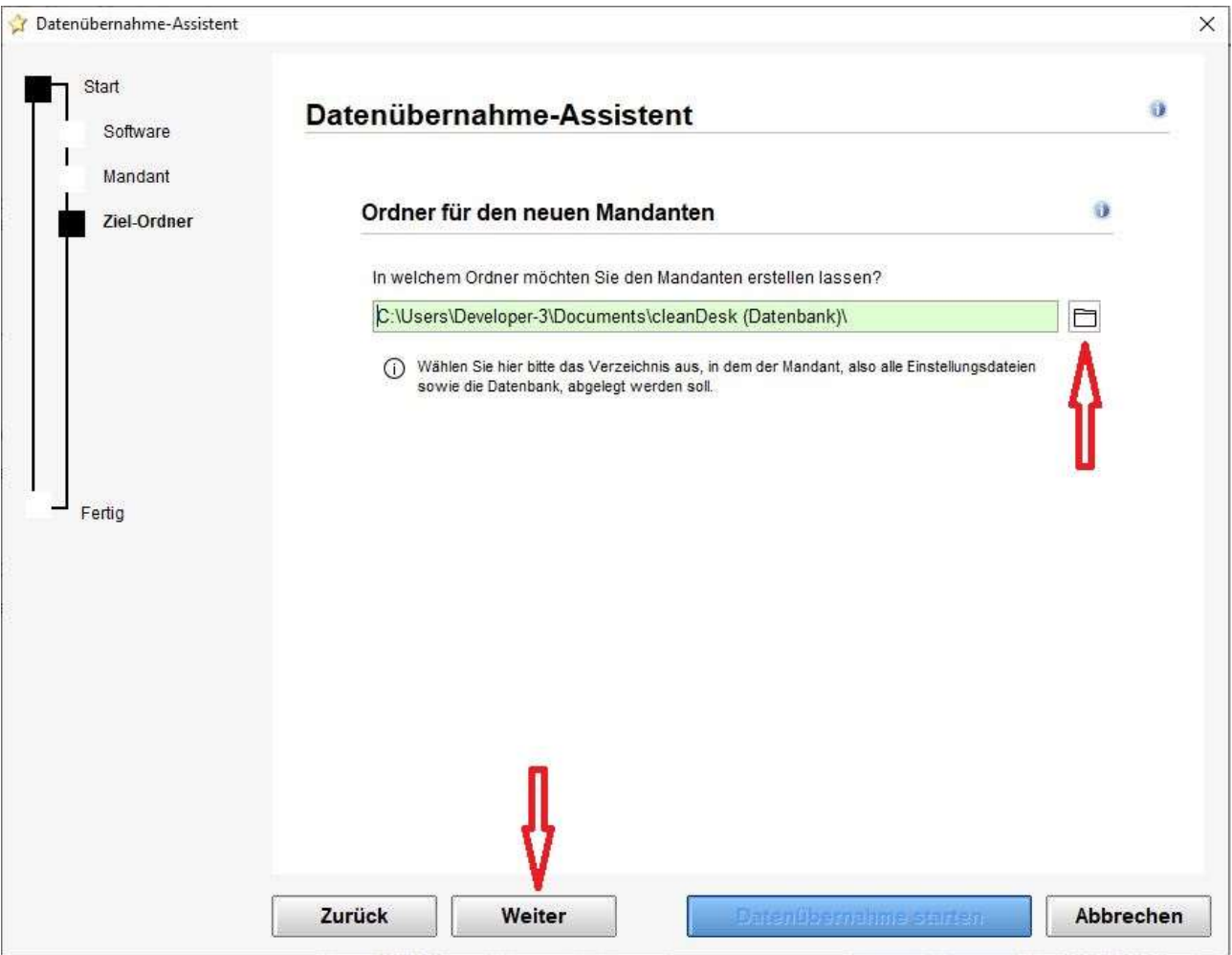

Möchten Sie den Mandanten in einem anderen Ordner auf der Festplatte ablegen, klicken Sie bitte auf die , Ordner'-Schaltfläche und wählen einen anderen Speicherplatz (Verzeichnis) aus.

Klicken Sie nach der Auswahl bitte auf , Weiter'.

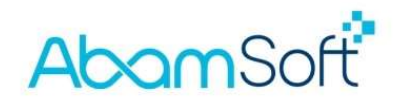

Im letzten Schritt der Datenübernahme, können Sie optional die Artikelbilder in cleanDesk übernehmen. Sie haben zudem die Möglichkeit, den gesamten Belegordner von SALIDA automatisch zum neuen Mandanten in cleanDesk übertragen zu lassen!

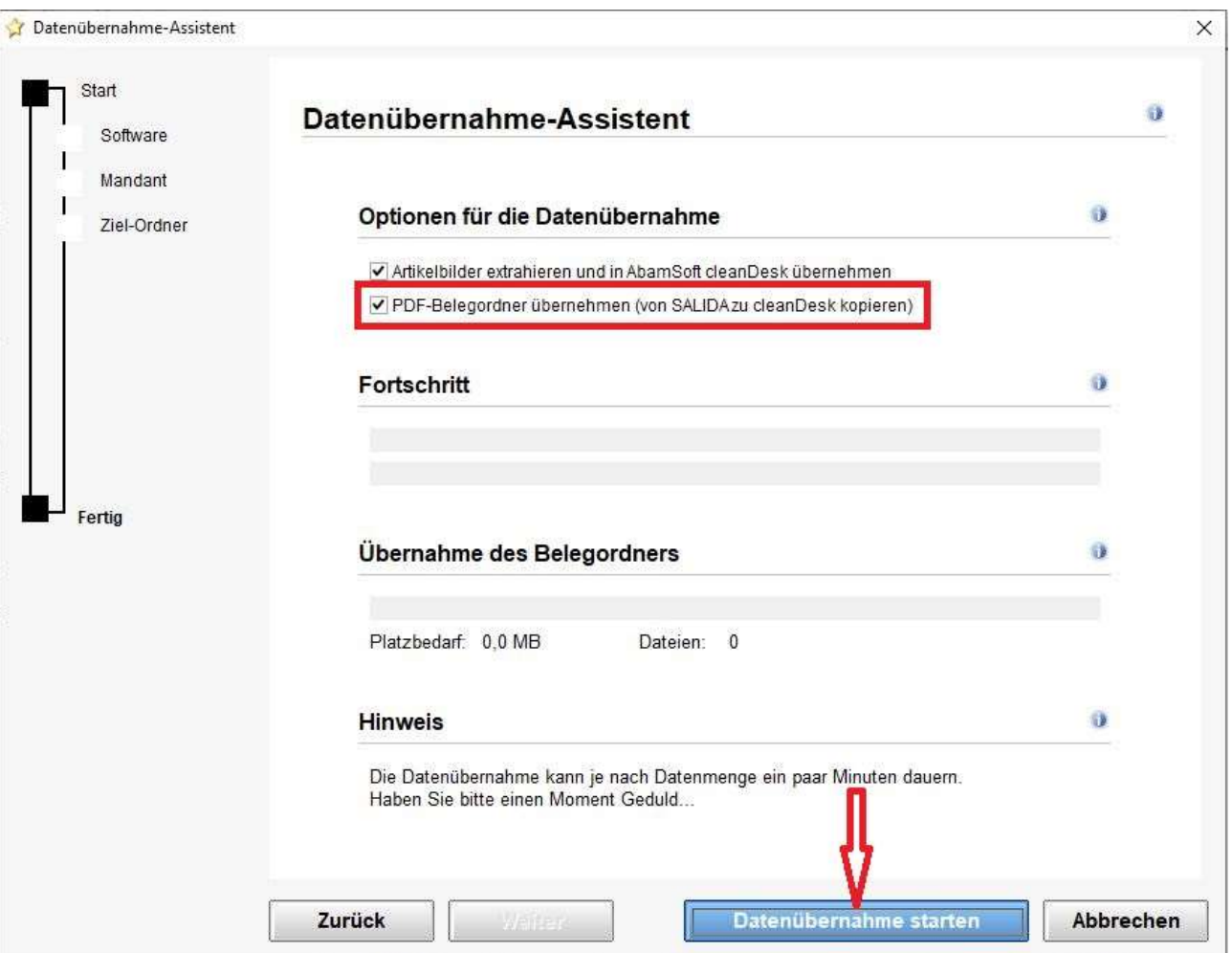

Um die Übernahme durchzuführen, klicken Sie bitte auf ,Datenübernahme starten'.

Je nach Datenmenge, kann die Übernahme und Konvertierung der Daten einige Minuten in Anspruch nehmen. Sobald beide Fortschrittsbalken durchgelaufen sind und ggf. der Belegordner kopiert wurde, erhalten Sie eine Meldung, dass die Daten erfolgreich übernommen worden sind.

#### Ihre Daten sind nun vollständig übertragen. Sie müssen nichts weiter importieren oder einlesen.

## AbamSoft<sup>\*</sup>

#### Wo auf der Festplatte finde ich die Mandanten aus SALIDA?

Dieser Dialog soll Ihnen veranschaulichen, wo Sie die Mandanten von SALIDA finden.

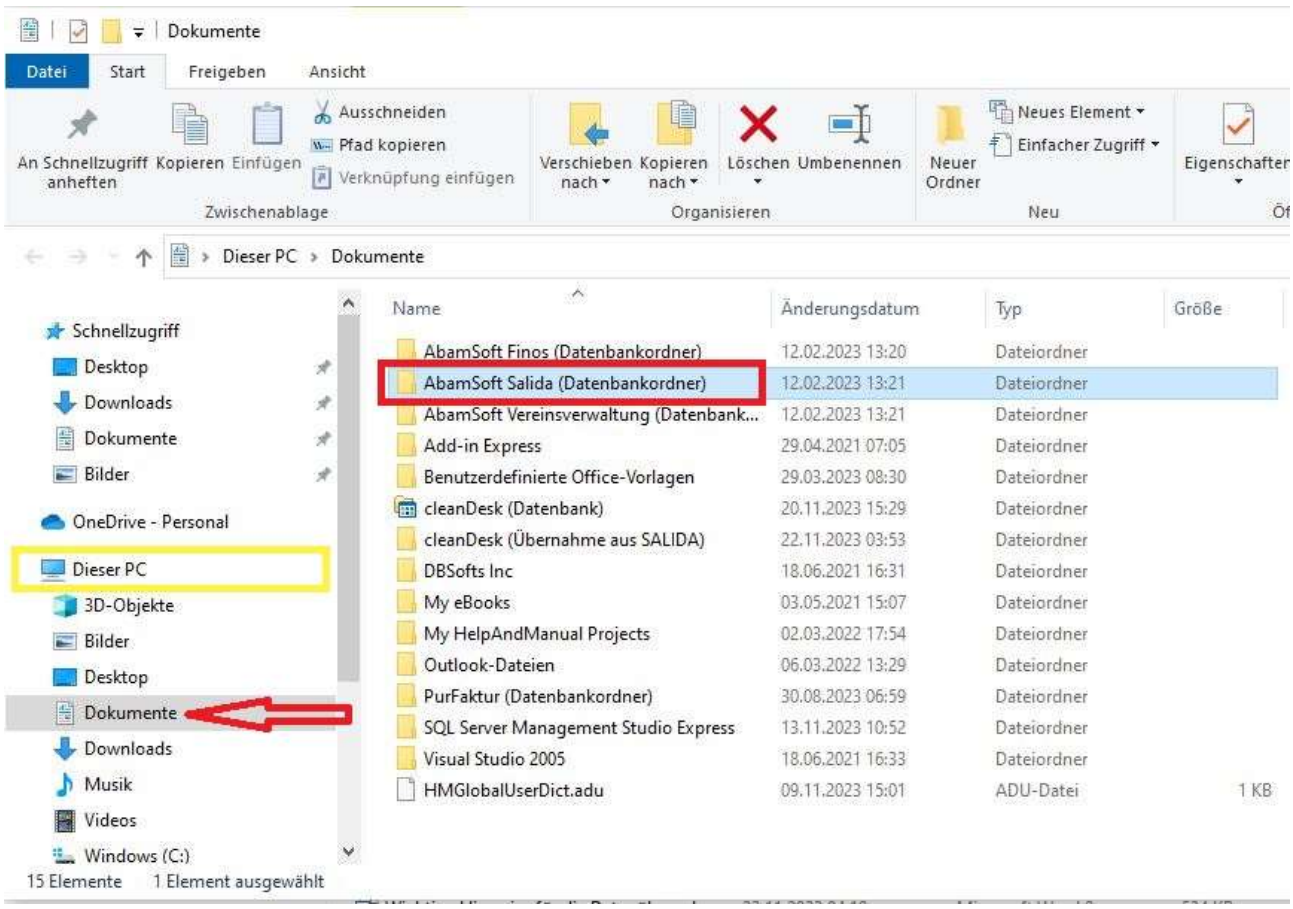

© Copyright 2023 – Alle Inhalte, insbesondere Texte und Grafiken sind urheberrechtlich geschützt. Alle Rechte, einschließlich der Vervielfältigung, Veröffentlichung, Bearbeitung und Übersetzung, bleiben vorbehalten, André Bachmann.

# **AbamSoft**

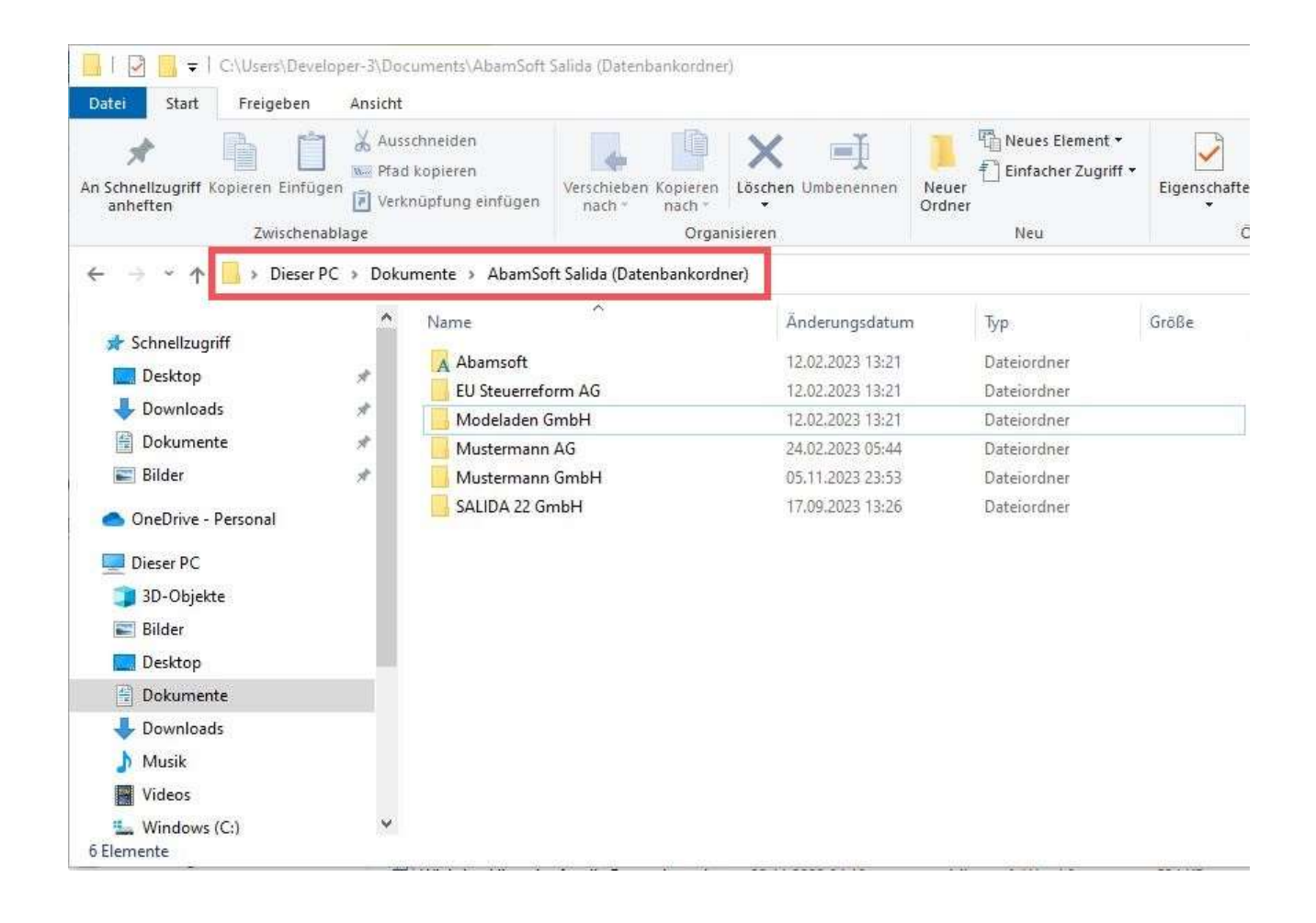